# **SHSP Grant Item Checklist (For use while completing grant application.)**

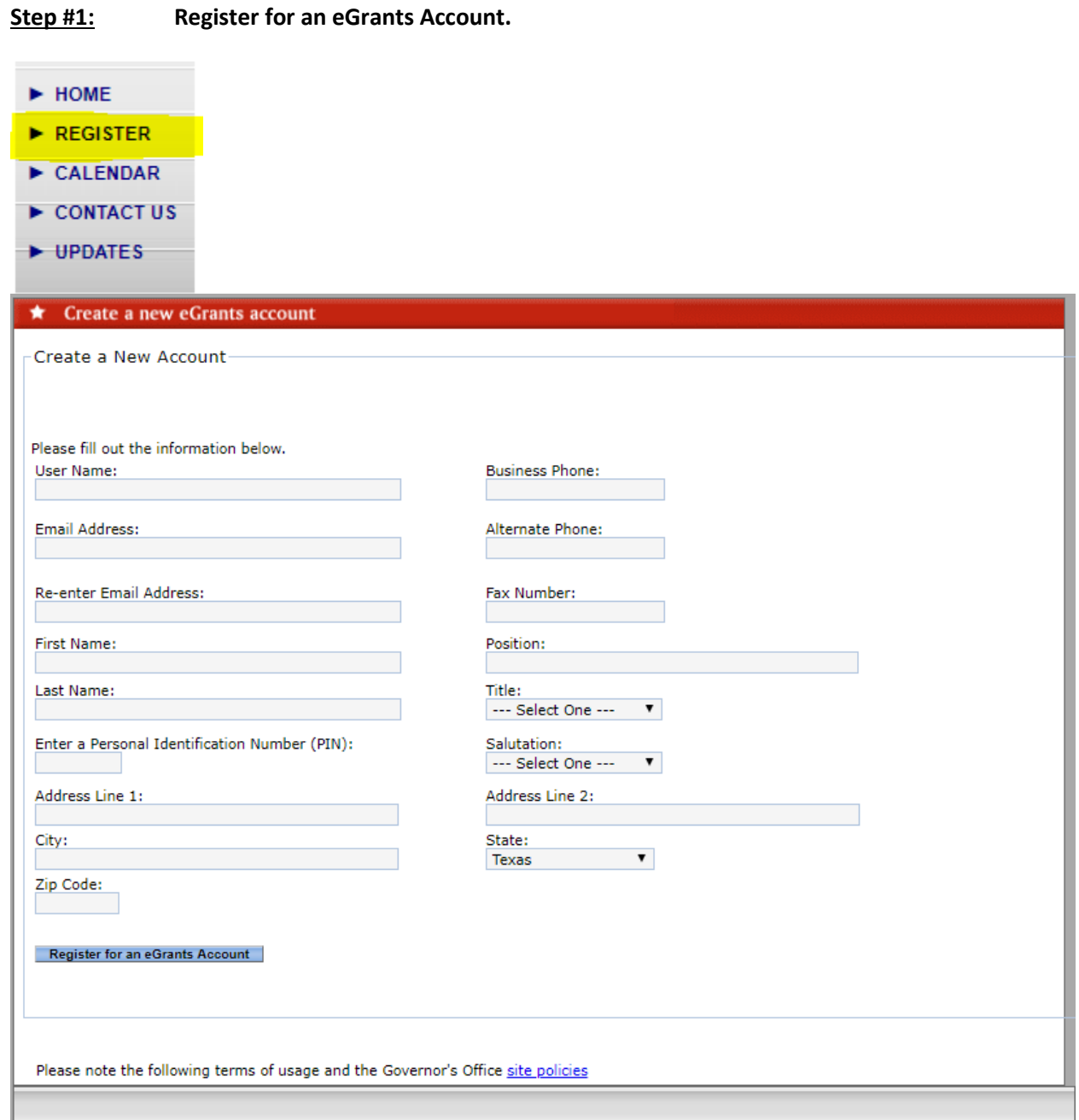

**You must be registered in egrants. Once you are registered, you can apply for a grant.** 

**Step #2: Apply for a grant.**

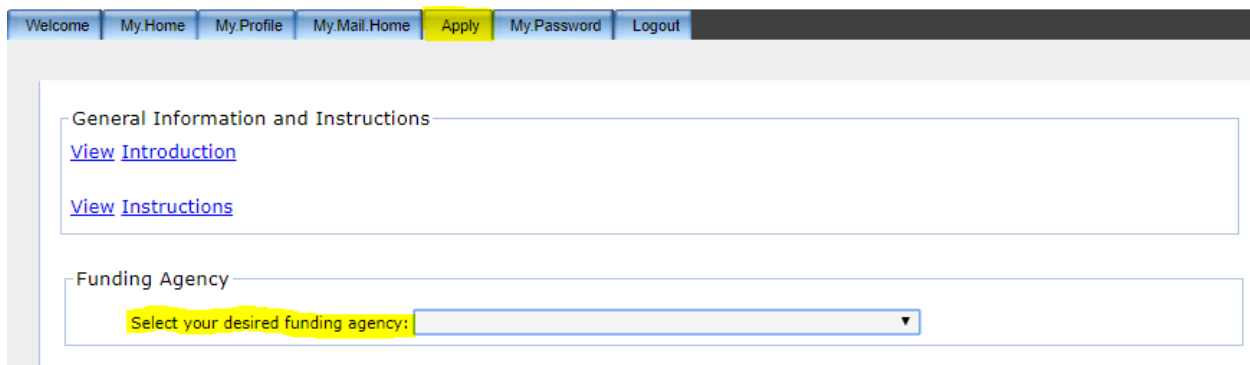

**Choose Homeland Security Grants Division (HSGD) from the dropdown.**

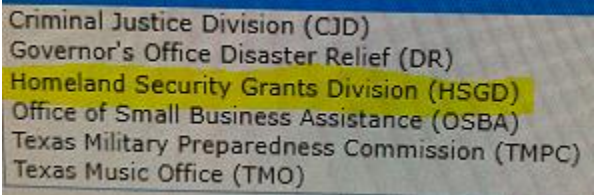

**Step #3: Go to the Profile Tab, Sub Tab Details.**<br> **Eligibility Profile** Narrative Activities Measures Budget Documents Homeland Security validation General Assessment Summary Monitoring Grant Status Upload Files Clos

## **Enter your Identifying Information.**

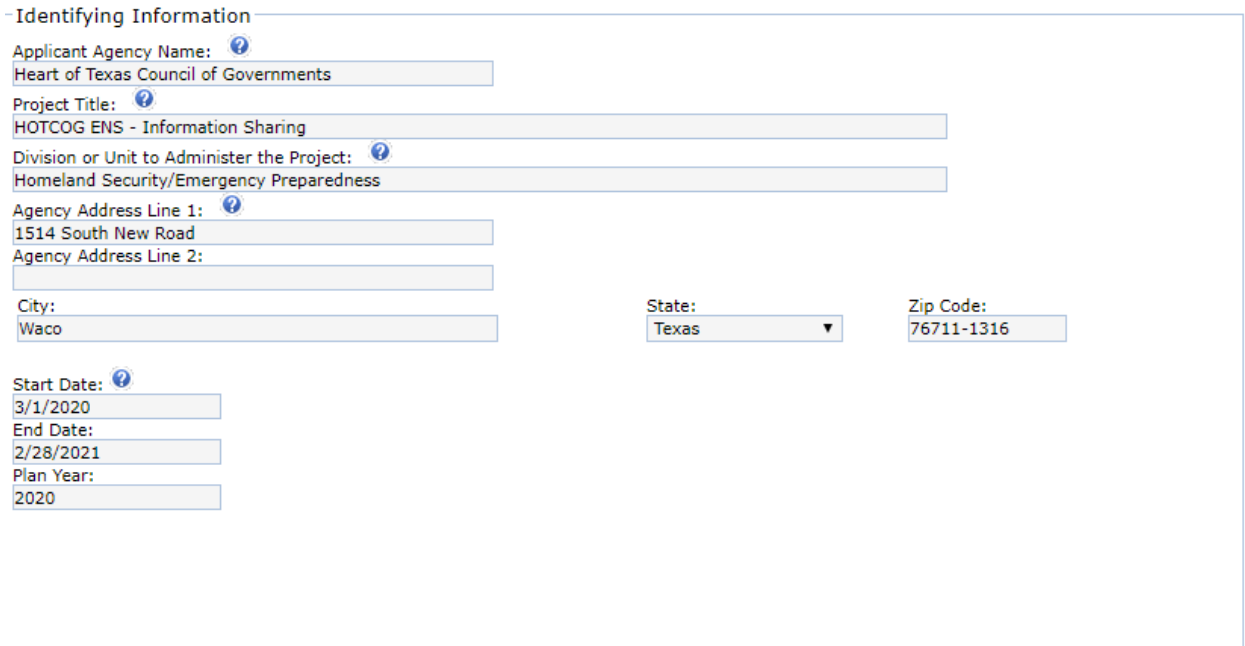

**The Start Date will be on or after 09/01/2020. The end date will be no earlier than 08/31/2021.**

**Enter Target area information.**

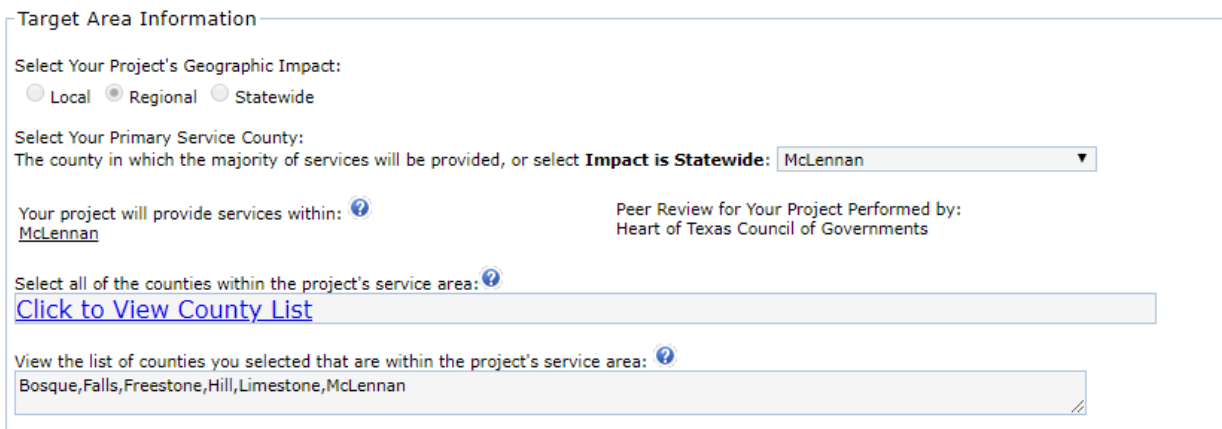

**This will be the county or counties your grant will be servicing.**

**After entering your Target Area Information, you will enter the Grant Officials.**

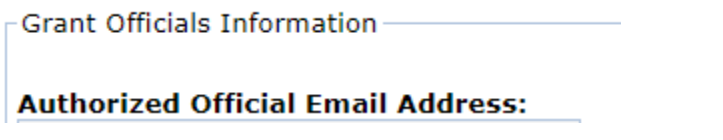

**This will be done by entering the email address (Again, you must be registered to be a grant official.)**

**The Grant Officials consist of: Authorized Official, Financial Official, Project Director, and Grant Writer.**

**Step #4: Go to the Profile Tab, Sub Tab Grant Vendor.**

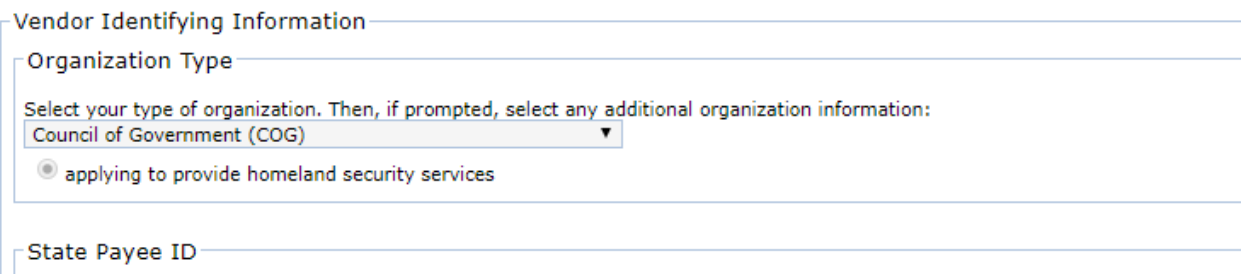

Applicant Agency's State Payee Identification Number (e.g., Federal Employer's Identification (FEI) Number or Vendor ID):

**Select your Organization Type. You will then enter your State Payee ID. This could be the Tax Identification Number (TIN) or Federal Employer's Identification Number (FEI).**

 $\Gamma$ Data Universal Numbering System (DUNS) $\Gamma$ 

**Next, you will enter your Data Universal Numbering System (DUNS). If you do not have this, you can go to [www.hotready.com](http://www.hotready.com/) and click on the SHSP Toolkit. There will be a link to look this up.**

System for Award Management (SAM)

**System for Award Management (SAM)** 

Applicant assures that it is currently registered or will register in the federal System for Award Management (SAM) database. Information about registration procedures can be accessed at https://www.sam.gov/.

**After entering the DUNS, you will enter your System for Award Management (SAM) number. Again, if you do not have this, you can go to www.hotready.com and click on the SHSP Toolkit. There will be a link to look this up.**

**You will now enter the Banking Documents required by eGrants. These consist of: a Direct Deposit form, a TX Payee ID form, and a W9 form.** 

Upload Banking Documents

Complete this section to upload banking documents to this project in eGrants. Choose file type to upload: ○ Direct Deposit ○ Texas Payee ID ○ W9 When the Name of the File displays in the box below, click on the Upload button: Choose File No file chosen

Upload

Uploaded Documents

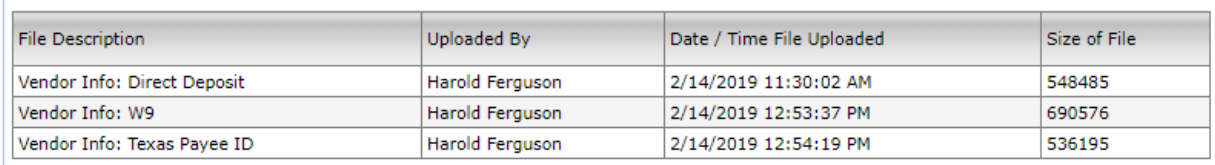

### **Note: All the banking documents will be uploaded in the Profile/Grant Vendor Tab.**

## **Step #5: Go to the Narrative Tab.**

Eligibility Profile Narrative Activities Measures Budget Documents Homeland Security Validation General Assessment Summary Monitoring Grant Status Upload Files Close

**Be sure to check off the Certification Box in the Narrative Tab.**

### **Overall Certification**

Each applicant agency must certify to the specific requirements detailed above as well as all requirements within the HSGD Funding Announcement, the eGrants application, the OOG's Guide to Grants, and the OOG's Grantee Conditions and Responsibilities to be eligible for this program.

 $\blacksquare$  I certify to all of the application content and requirements.

**You will now enter your Project Summary. This should be written in a way that anyone reading it could understand. Nothing extremely technical.**

Project Narrative **Project Summary** Briefly summarize the project, including proposed activities and intended impact.

**After entering your Project Summary, you will enter your Problem Statement.**

### **Problem Statement**

Provide a detailed account of the issues, threats or hazards that your project will target. For federal Homeland Security Grants, include specific page references to the regional or state Threat and Hazard Identification and Risk Assessment (THIRA), as applicable.

### **After entering your Problem Statement, you will enter the Existing Capability Levels.**

### **Existing Capability Levels**

Describe the existing capability levels, including resources that are currently in place to support this project prior to the use of grant funds.

### **You will now enter your Capability Gaps.**

### **Capability Gaps**

Describe the capability gaps which will be addressed by the project. For federal Homeland Security Grants, include specific page references to the regional or statewide State Preparedness Report (SPR).

### **Enter your Impact Statement.**

### **Impact Statement**

Describe the project objectives and how this project will maintain capabilities or reduce capability gaps.

### **Enter the Homeland Security Priority Action.**

### **Homeland Security Priority Action**

Identify the Texas Homeland Security Priority Action most closely aligned with this project. Each Priority Action is linked with an Objective from the Identify the Texas Homeland Security Priority Action most closely align sources that can provide detailed and relevant information on known or suspected terrorist and criminal enterprises.)

### **Enter the Target Group.**

### **Target Group**

Identify the target group and population expected to benefit from this project.

### **Enter your Long – Term Approach.**

### **Long-Term Approach**

Describe how the applicant agency will sustain the capabilities supported by this project without additional federal or state funds. If sustainment is dependent upon federal or state grants, describe the ongoing need for future grants, as applicable.

## **Step #6: Go to the Activity Tab.**

**Select your project Activities from the list provided.**

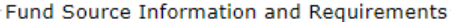

### **HSGP Instructions for Project Activity Selection**

Homeland Security Grant Program (HSGP) applicants should only select one project activity. The eGrants system will allow multiple<br>selections, but each HSGP subrecipient project must fit into one and only one of the Investm activities under the "Activity List".

OOG-Defined Project Activity Area

### **Select Your Project Activities 0**

Select Tour Project Activities that best describe your project. Once you have selected one or more project activities from the Selection list, then click on the Update Activities that best describe your project. Once you h

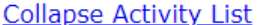

- $\Box$  Critical Infrastructure
- Cybersecurity
- Fusion Center
- Intelligence & Information Sharing
- $\Box$  Interoperable Emergency Communications
- $\Box$  Operational Coordination
- State, Regional & Local Planning
- $\Box$  Sustaining Special Response Teams and First Responder Capabilities

Update Activity Selection View a Description of the Activities

## Describe your Activity with a Dedicated Percentage.

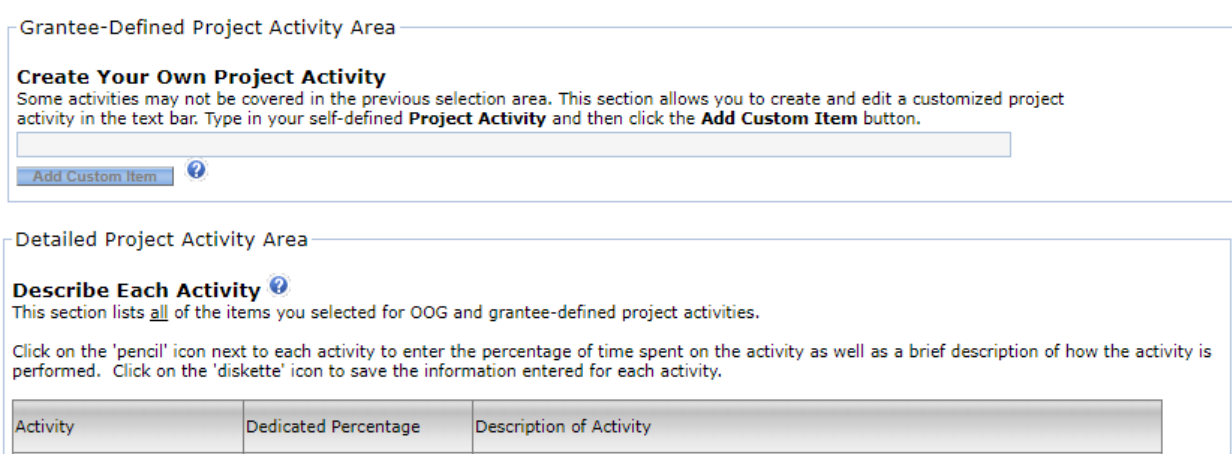

### Go to the Measures Tab. Step #7:

**Enter your Output Performance Measures.** 

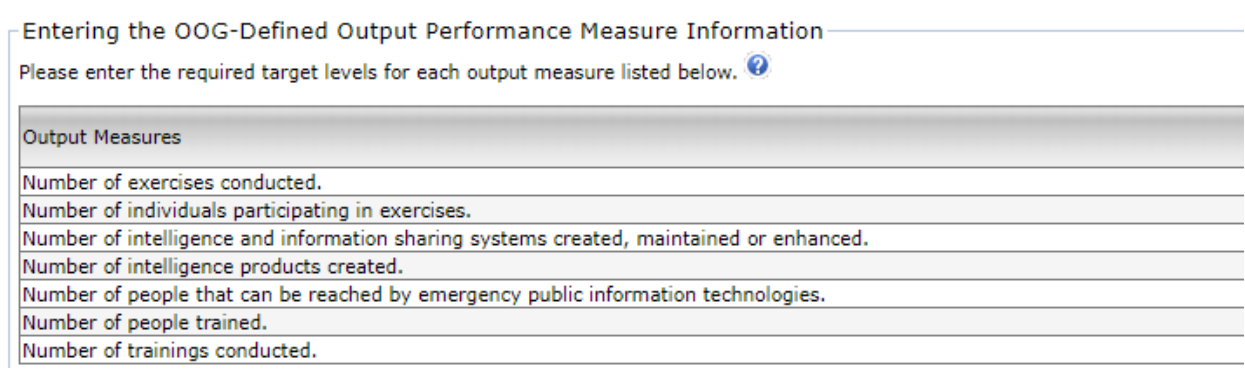

## **Enter your Outcome Performance Measures.**

Entering the OOG-Defined Outcome Performance Measure Information

Please enter the required target levels for each outcome measure listed below.  $\mathbf \Theta$ 

Outcome Measures

Number of agencies actively participating in the Intelligence and Information Sharing program. Number of intelligence products distributed/shared. Percent (%) of population that can be reached by emergency public information technologies.

## **Step #8: Go to the Budget Tab, Sub Tab Details.**

## **Enter your Budget Line Items.**

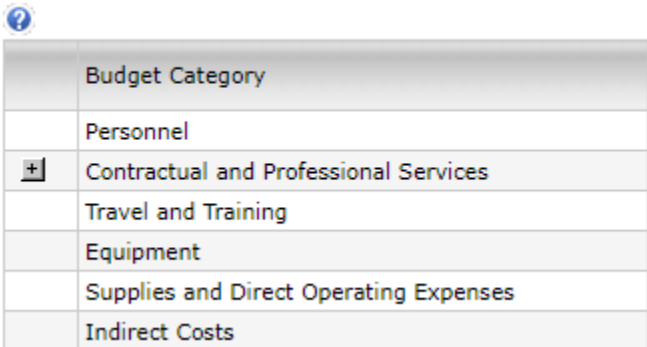

-Select and Enter Budget Line Item Details

**Enter the Solution and Discipline Areas for POETE (Planning, Organization, Equipment, Training, and Exercises). You will have to click on each one to expand the list.**

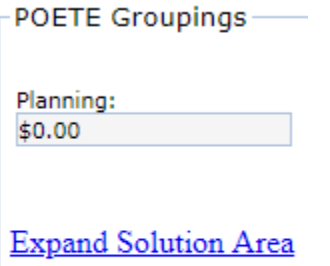

**Expand Disciplines** 

#### **Step #9:** Go to the Documents Tab.

## Your Resolution will be due to the State before the grant start date.

Fund Source Information and Requirements

### **Resolution from Governing Body**

Applications from nonprofit corporations, local units of governments, and other political subdivisions must include a resolution that contains the following:

- 1. Authorization by your governing body for the submission of the application to OOG/HSGD that clearly identifies the name of the project for which funding is requested;
- 2. A commitment to provide all applicable matching funds;
- 
- 2. A designation of the name and/or title of an authorized official who is given the authority to apply for, accept, reject, alter, or<br>terminate a grant (Note: If a name is provided, you must update HSGD should the officia
- 4. A written assurance that, in the event of loss or misuse of grant funds, the governing body will return all funds to HSGD.

## You will now answer the Contract Compliance Question.

### **Contract Compliance**

Will HSGD grant funds be used to support any contractual or professional services?

Select the Appropriate Response:

<sup>◎</sup> Yes

 $\bigcirc$  No

For applicant agencies that selected Yes above, describe how you will monitor the activities of the sub-contractor(s) for compliance with the contract provisions (including equipment purchases), deliverables, and all applicable statutes, rules, regulations, and guidelines governing this project.

Enter a description for monitoring contract compliance:

## Answer the Lobbying questions.

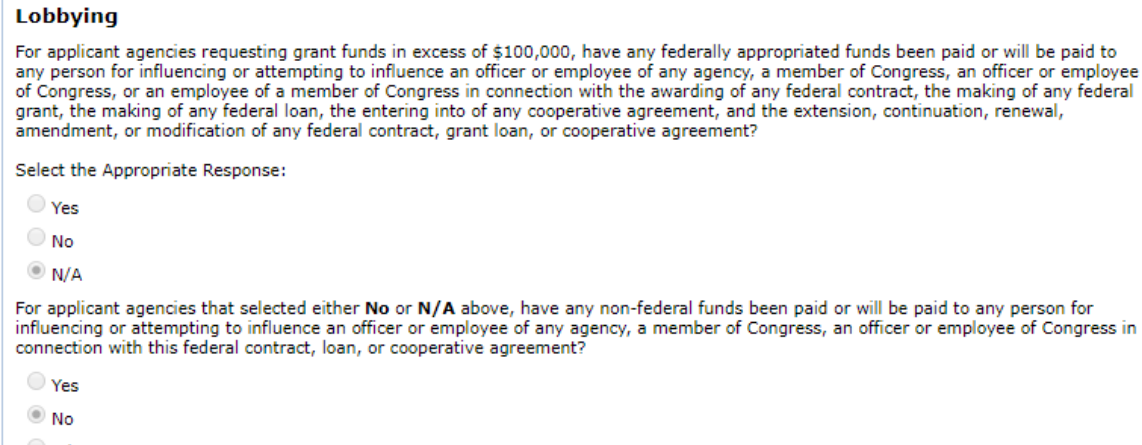

### $\bigcirc$  N/A

## **Enter the Fiscal Year. Both the Start Date and End Date.**

## **Fiscal Year**

Provide the begin and end date for the applicant agency's fiscal year (e.g., 09/01/20xx to 08/31/20xx).

Enter the Begin Date [mm/dd/yyyy]: 10/1/2019 Enter the End Date [mm/dd/yyyy]: 9/30/2020

**Converted of Class and Convertible** 

## **Enter the amount of Federal Grant Funds and State Grant Funds expended in the most complete fiscal year.**

### **Sources of Financial Support**

Each applicant must provide the amount of grant funds expended during the most recently completed fiscal year for the following sources: Enter the amount (\$) of Federal Grant Funds:

### **Enter Single Audit Information.**

### **Single Audit**

Applicants who expend less than \$750,000 in federal grant funding or less than \$750,000 in state grant funding are exempt from the Single Audit Act and cannot charge audit costs to a HSGD grant. However, HSGD may require a limited scope audit as defined in 2 CFR Part 200, Subpart F - Audit Requirements.

Has the applicant agency expended federal grant funding of \$750,000 or more, or state grant funding of \$750,000 or more during the most recently completed fiscal year?

### **Answer the Debarment Questions.**

### **Debarment**

Each applicant agency will certify that it and its principals (as defined in 2 CFR Part 180.995):

. Are not presently debarred, suspended, proposed for debarment, declared ineligible, sentenced to a denial of Federal benefits by a State or Federal Court, or voluntarily excluded from participation in this transaction by any federal department or agency;

• Have not within a three-year period preceding this application been convicted of or had a civil judgment rendered against them for commission of fraud or a criminal offense in connection with obtaining, attempting to obtain, or performing a public (federal, state, or local) transaction or contract under a public transaction; violation of federal or state antitrust statutes or commission of embezzlement, theft, forgery, bribery, falsification or destruction of records, making false statements, or receiving stolen property; or

. Are not presently indicted for or otherwise criminally or civilly charged by a governmental entity (federal, state, or local) with commission of any of the offenses enumerated in the above bullet; and have not within a three-year period preceding this application had one or more public transactions (federal, state, or local) terminated for cause or default.

Select the appropriate response:

## **Answer the FFATA Certification Questions.**

### **FFATA Certification**

Certification of Recipient Highly Compensated Officers - The Federal Funding Accountability and Transparency Act (FFATA) requires Prime Recipients (HSGD) to report the names and total compensation of each of the five most highly compensated officers (a.k.a. positions) of each sub recipient organization for the most recently completed fiscal year preceding the year in which the grant is awarded if the subrecipient answers YES to the FIRST statement but NO to the SECOND statement listed below.  $\sim$   $\sim$ 

### **Step #10: Go to the Homeland Security Tab.**

### **Select the DHS Project Type.**

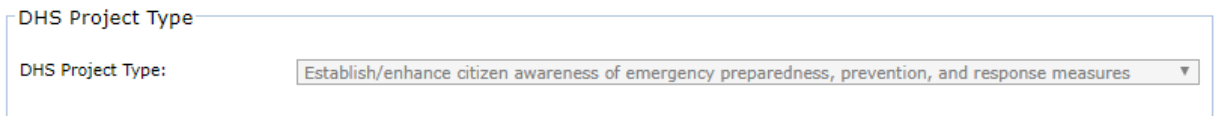

**Select a Core Capability (This should match the Capability Gap listed in the Narrative Section.). Select New or Existing Capabilities. Select if this grant is Deployable, Sharable, or Neither Deployable of Shareable.**

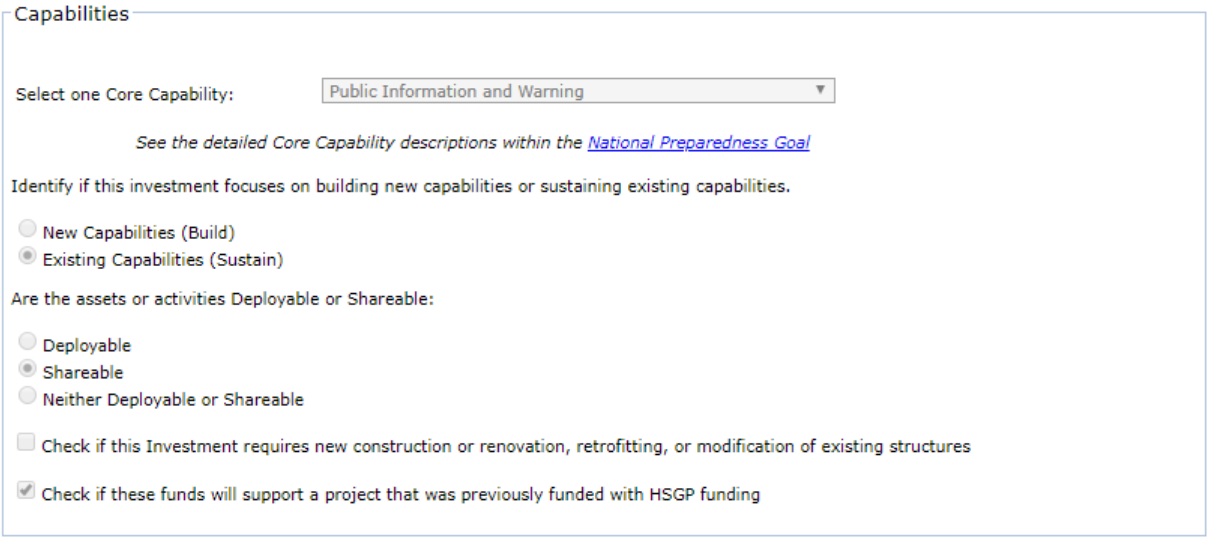

## **Select the Project Step Involved. This could be Initiate, Plan, Execute, Control, or Close Out.**

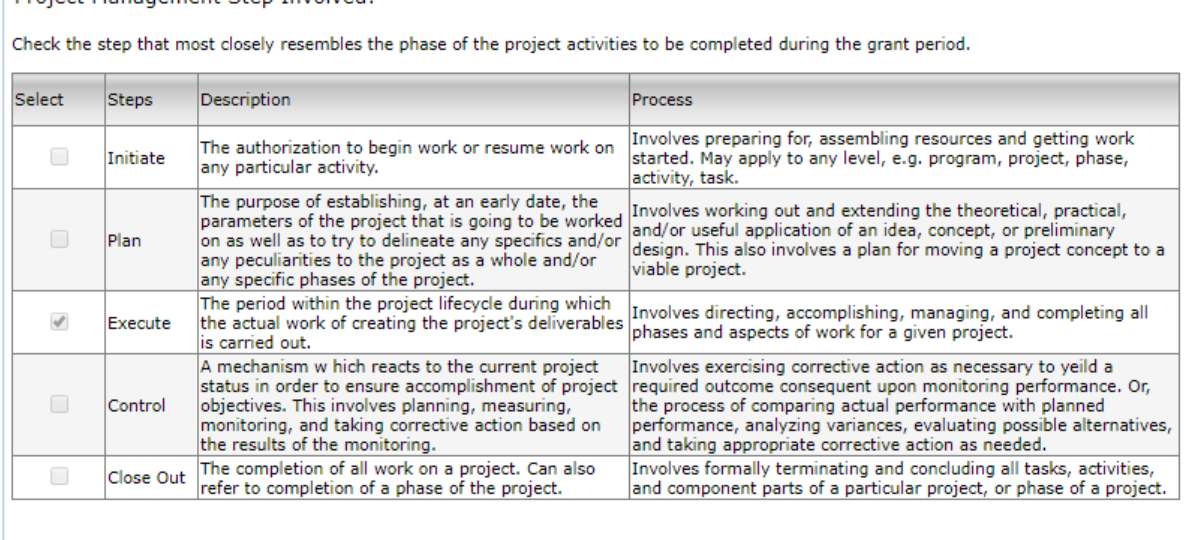

## **Enter 3-5 Milestones. Remember, the last milestone date should match the project end date.**

Milestones-

List 3 to 5 milestones of this project, and then list the intended completion date for each milestone.

Milestones should occur throughout the project.

Enter dates as MM-DD-YYYY

-Project Management Sten Involved:

## **Check and/or complete if project has NIMS Resources.**

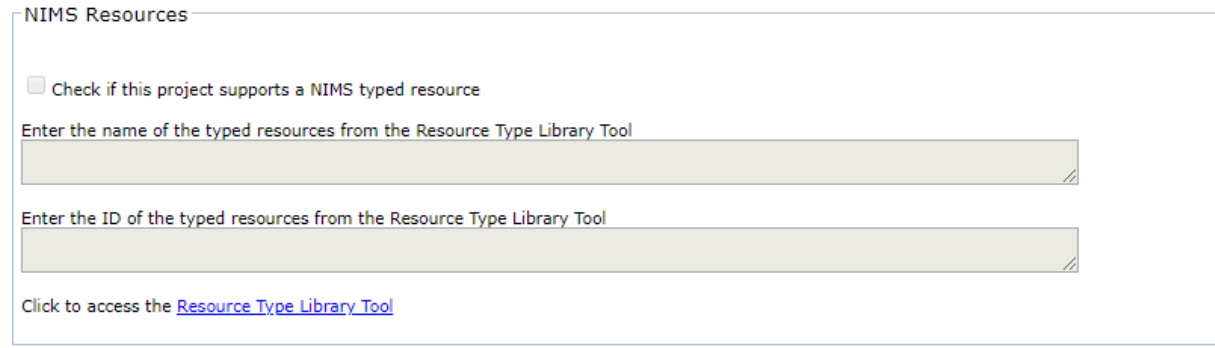

## **Step #11: Go to the Certify Tab.**

**Have the Authorized Official for your grant certify the application.**

## **Step #12: Go to the Uploads Tab.**

**Upload your Resolution.** 

**You will also need to complete the National Cybersecurity Review Survey and upload the completion information to the Uploads Tab.**

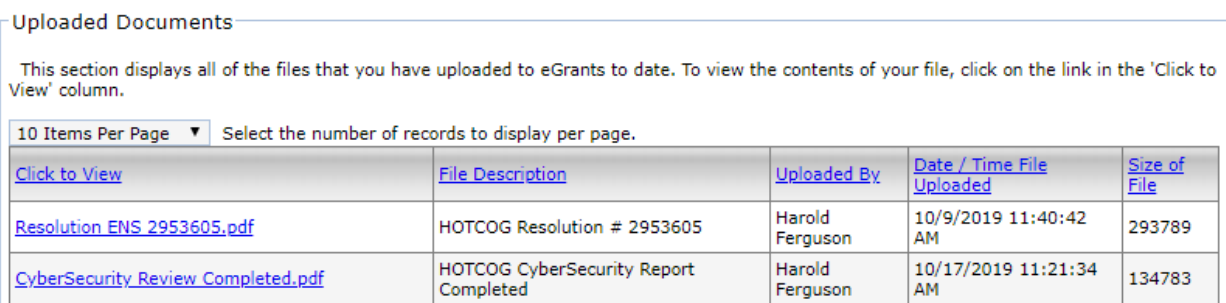

**Please remember that we are here to help. If you have any questions or need help filling out your application, please contact one of us.**

**Tim Jeske Homeland Security Director [tim.jeske@hot.cog.tx.us](mailto:tim.jeske@hot.cog.tx.us) (254)292-1893**

**Amy Derrick Emergency Preparedness Planner [amy.derrick@hot.cog.tx.us](file://///hotcog-fs/Users/Amy.Derrick/Amy%20Derrick/Grants/amy.derrick@hot.cog.tx.us) (254)292-1892**

**Note: The snips were taken from the HOTCOG ENS grant application.**